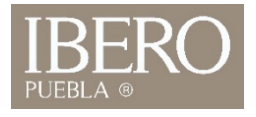

## ¿Cómo ingresó a mi correo institucional? (Proyectos)

- Ingrese a [https://www.iberopuebla.mx](https://www.iberopuebla.mx/)
- 2. Seleccione "**Accesos"**
- 3. Ingrese a la opción **Outlook Web App.**

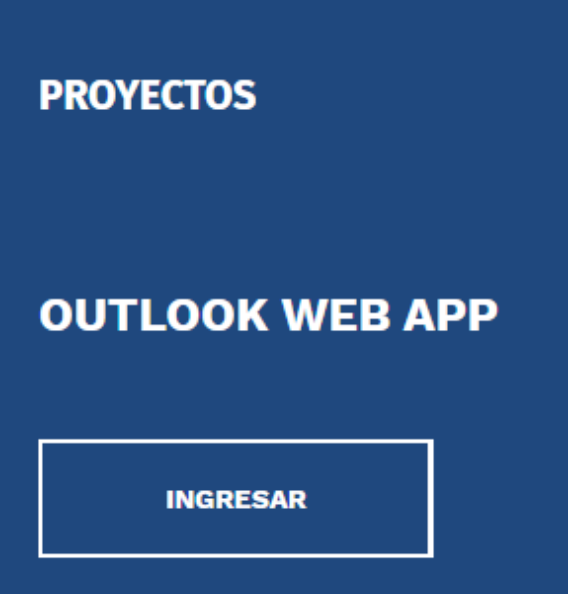

## **Outlook Web App**

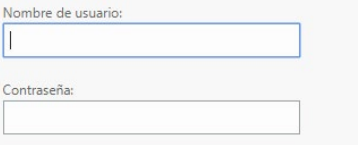

## $\Theta$  iniciar sesión

**Usuario**: cuenta proyecto + @iberopuebla.mx **Contraseña**: Use la contraseña asignada

> OFICINA DE ATENCIÓN TECNOLÓGICA (OAT)

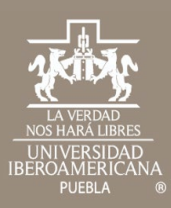

## Cualquier duda contáctenos

OFICINA DE ATENCIÓN TECNOLÓGICA (OAT) Tel: 222 372 30 99 Cel:222 484 14 55 Lun. a Vie. de 07:00 a 21:00 h Sab. de 08:00 a 14:00 h